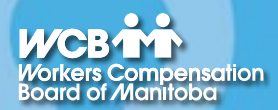

# **A Getting Started Guide for Using the WCB Claims Online System**

### **Table of Contents**

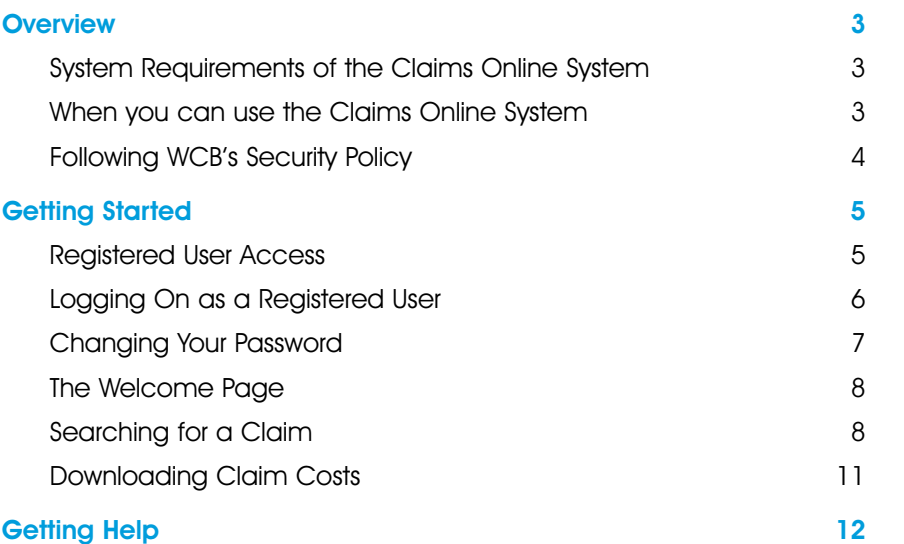

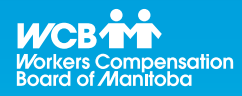

# **Helpful Tips**

This guide should help you walk through the step-by-step process of the Claims Online System. Should you still have any questions, pleased check the Getting Help section for where to turn for help.

Do not use the browser 'Back' arrow button in your internet window. Only use the menu links in the Claims Online windows. The browser Back button will take you out of the Claims Online System.

### **Overview**

Claims Online is a secure internet application that will allow you to view cost details for claims that are registered for your company. If you become a registered user, you can also use this tool to compile monthly claims cost reports in whatever format you desire. This system is one of many services offered on the web by the WCB and is part of an initiative to provide faster and better service to our clients.

This guide will introduce you to the Claims Online System and provide the information you need to get started.

#### **System Requirements of the Claims Online System**

The system requirements for WCB's Claims Online System include:

- Microsoft Internet Explorer 8.0 (128-bit encryption version)
- • JavaScript enabled on your web browser
- Cookies enabled on your web browser\*
- Internet Account
- 800 x 600 display resolution, 1024 X 768 display resolution recommended

If your computer system does not meet any of the above requirements, a screen is displayed when you log on informing you of the minimum criteria and a list of messages that describe what part of your system does not meet the requirements.

While there is no minimum internet connection speed required, faster connection speeds will provide better performance.

#### **When you can use the Claims Online System**

WCB's Claims Online System is available to you 24 hours a day, seven days a week. The WCB Technical Support Team is available to assist you from Monday to Friday, 8:00 AM to 7:00 PM (except on statutory holidays).\*\*

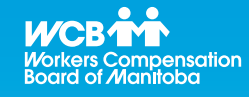

# **Helpful Tips**

The Claims Online System checks your web browser and will inform you if your browser does not meet the minimum requirements.

The Claims Online System only uses session cookies. No application information is stored on your hard drive without your consent.

<sup>\*\*</sup> This availability level is subject to change.

#### **Following WCB's Security Policy**

The Claims Online System provides access to confidential information. The WCB has implemented a Web Security Policy as part of our commitment to our clients. In this section, you'll find the highlights of this policy and what this means to you.

The security of your information is of the utmost importance. The Claims Online System and associated data reside on a WCB of Manitoba web server. Security precautions begin from the time you are registering to ensure complete confidentiality. Only employers who register to use the Claims Online System have access to the system and only to their own individual claims. In addition, only authorized users as specified by you, who have an assigned User ID, can view your organization's data.

For further security, the WCB Technical Support Team will develop a challengeresponse mechanism when you register. If you ever forget your password or need to confirm your authorization, you will be able to use a challenge question previously selected by you to identify yourself. It's another way the WCB helps keep your information confidential – and your access secure.

To protect the confidentiality of the Claims Online System, please observe the following rules:

- The Claims Online System will ask you to change your password every 12 months. You can, however, change your password at any time and are encouraged to change your password frequently.
- • Use unusual passwords. Never use familiar names such as the names of your children or the name of your company as passwords.
- Three successive password violations during log on will lock your User ID. If this happens, you will need to contact the WCB Technical Support Team at 204-954-4803 in Winnipeg or toll free at 1-866-751-9245.
- Never share your User ID or password.
- If you have a staff member who changes positions or leaves your company and you no longer want them to have access to your Claims Online account, please contact the WCB Technical Support Team at 204-954-4803 in Winnipeg or toll free at 1-866-751-9245 to update or remove the employee's access.

For security purposes, registered users will be required to read and agree to the WCB's Terms and Conditions before accessing the Claims Online System for the first time. If you are a registered user, you will also be required to read and agree to this document every 12 months or if there are any changes to the agreement. This agreement is similar to documents for other interactive websites and web-based applications. It lists the terms of use and liability issues. It is highly recommended that you read the agreement carefully.

You can print this document for your records if you wish.

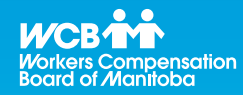

# **Helpful Tips**

Never share your User ID or password!

### **Getting Started**

#### **Registered User Access**

The first step to gaining access to the Claims Online System is to become a registered user. For security purposes, there must be only one person in your organization who registers all of the users within your organization. This person will become the Organization Administrator for your organization.

When the Organization Administrator phones the WCB Technical Support Team to register your organization's users, they will need the name, phone number and email address of all the users they wish to register. If your firm is a registered employer with the WCB, you will also be asked for the following information found on your account statement:

- the last reported Annual Estimated Payroll
- your WCB Account (Firm) Number and
- the WCB Industry Code and corresponding rate.

To register and obtain User IDs and passwords, phone the WCB Technical Support Team at 204-954-4803 in Winnipeg or toll free at 1-866-751-9245. A WCB Technical Support Team Member will help you register all of the users for your organization.

If you already have a User ID and password for the Clearance Request System, you can use them in the Claims Online System, however, you will still need to call the WCB Technical Support Team to be given access to the Claims Online System.

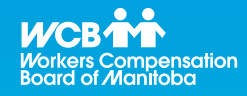

# **Helpful Tips**

Please ensure you have all of the information ready before phoning to register. If you do not have all of the required information when you phone, you will be required to phone back to continue the registration process.

#### **Logging On as a Registered User**

To log on to the Claims Online System, go to the WCB Manitoba website (wcb.mb.ca) and click on the **Claims Online** link in the Online Services menu.

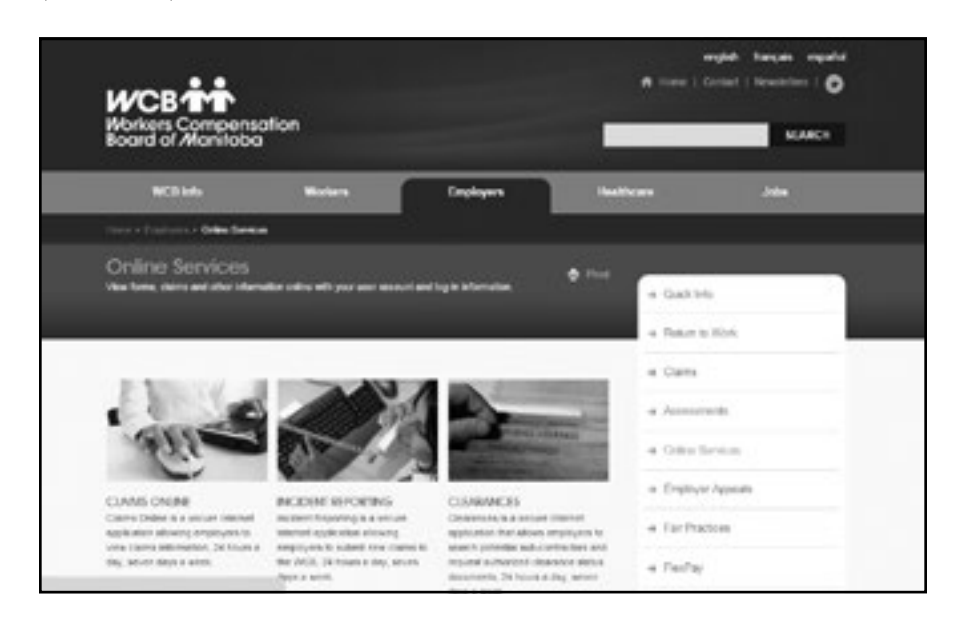

When the **Log On** screen is displayed, enter your User ID and password and click the **Logon** button.

**User th** [1] Change Password

Please use the **Log Off** menu item when you have completed your activities in the Claims Online System. If you have been inactive for 30 minutes, the system will automatically log you off. If this happens and you try to perform another system activity, you will be prompted to log on to the system again.

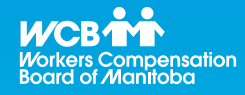

# **Helpful Tips**

The first time you log on to the system, you are required to:

Change your password. Please refer to the **Changing** Your Password section of this guide.

Read and agree to the *WCB's Terms and Conditions*. Please read the agreement carefully.

Getting Started Guide for Claims Online

#### **Changing your password**

For security purposes, you must change your password on your initial log in and every 12 months afterwards. You can also change your password anytime you want.

To change your password, first enter your User ID and password in the **Log On** screen. Check the **Change Password** box and then click the **Logon** button.

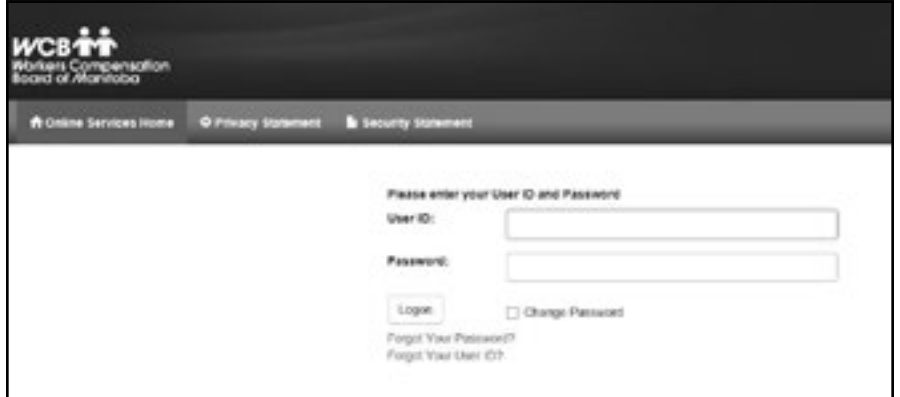

The **Change Your Password** screen will be displayed.

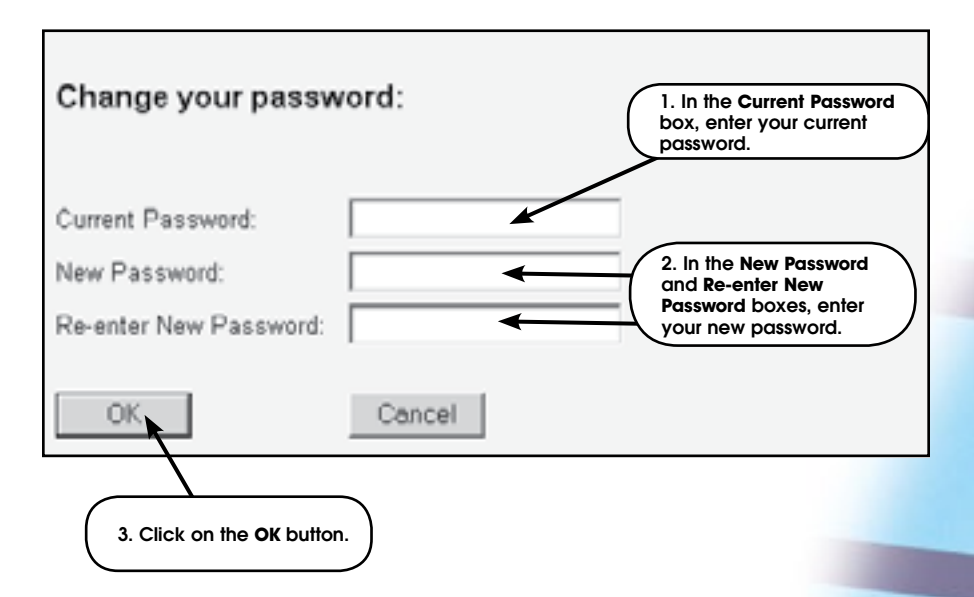

If you have entered an invalid password, an error message will be displayed at the top of the screen.

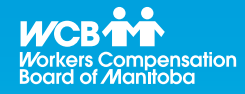

# **Helpful Tips**

When you are required to change your password, the Change Password screen will be automatically displayed.

#### **The Welcome Page**

Once you have successfully logged on to the Claims Online System you will be presented with the **Claims Online Welcome Page**. From here you can initiate a search for specific claims or download claim costs relevant to your claims.

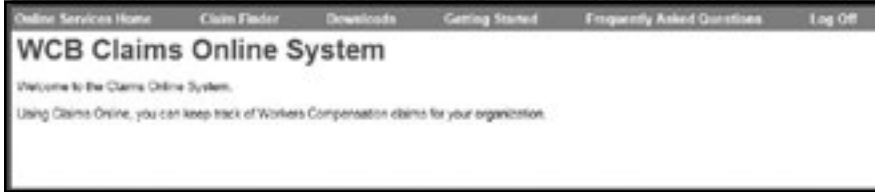

#### **Searching for a Claim**

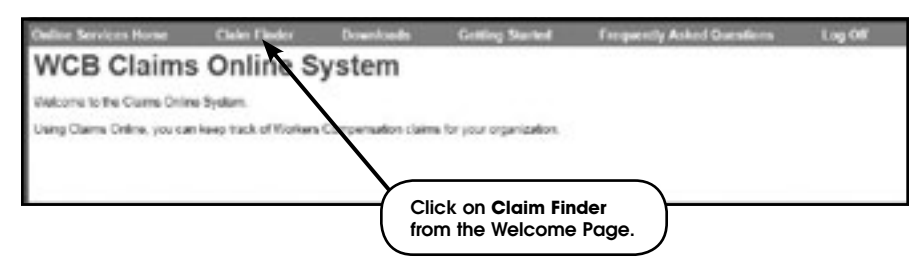

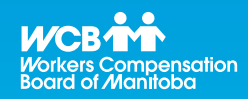

# **Helpful Tips**

For your convenience, you may wish to add the Log On screen to your browser's favourites list.

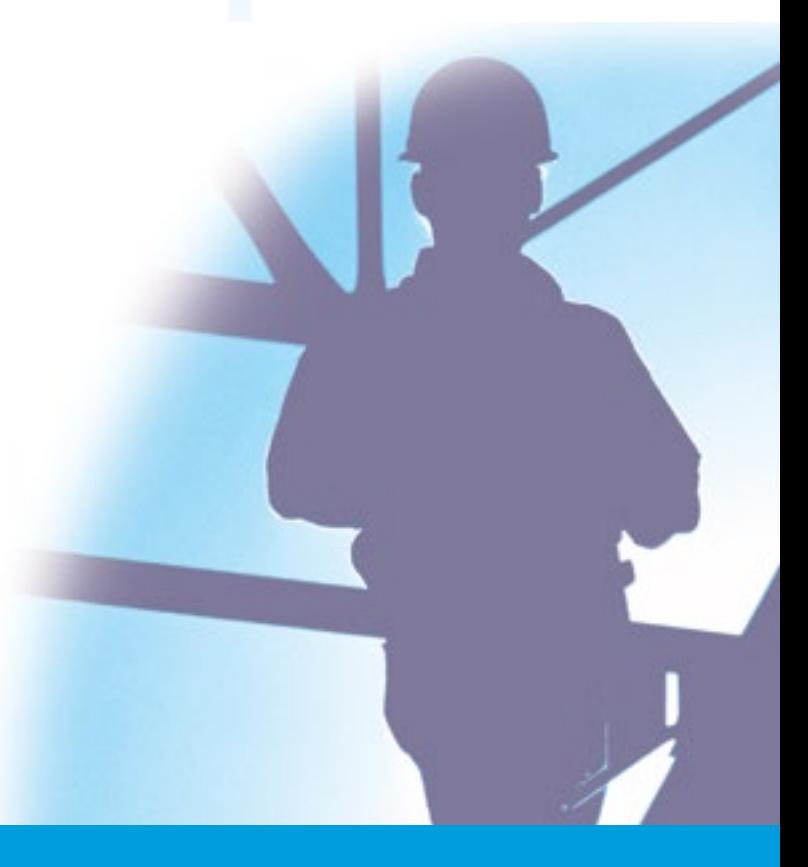

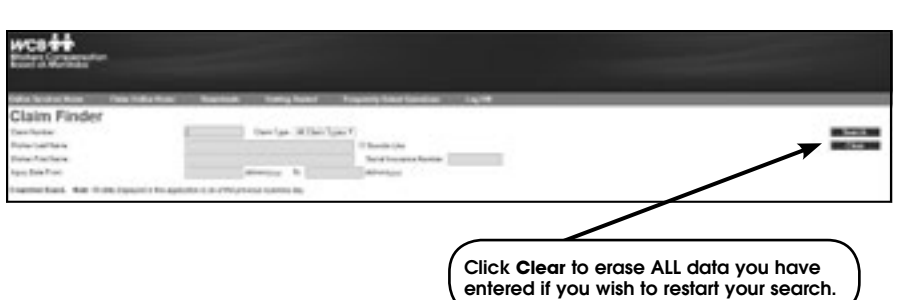

There are several options for finding a claim. The more specific you can be in identifying what you are searching for, the more quickly it can be found. You may enter:

- the exact claim number (8 digits)
- the claim type (either Time Loss, No Time Loss, or All Claim Types)
- Worker Last Name (at least 2 characters must be entered)
- Worker First Name (you must enter Worker Last Name as well)
- Social Insurance Number (9 digits)
- Injury Date (both the From and To dates must be entered)

Click the Search button after filling in your search criteria.

Browse through the list that is presented until you find the claim that you are looking for.

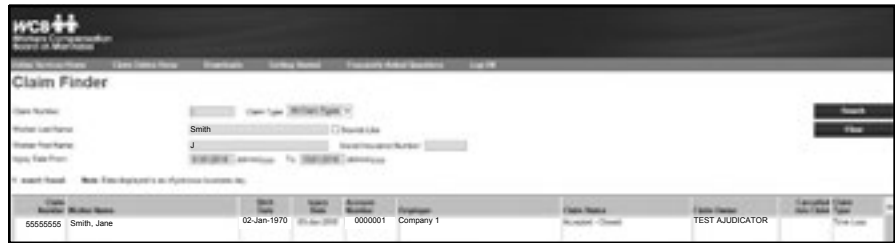

Click on the appropriate link in the Claim Number column to see claim information. You will be presented with the Claim Status screen.

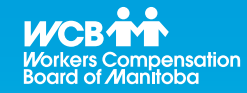

# **Helpful Tips**

When you are searching for a claim, a maximum of 250 matches will be displayed. If your claim is not found in the search results, you may want to refine your search criteria. To refine your search:

- if you have entered only a few characters for the last name, add more or
- narrow the date range.

Use your claim number if you know it as this will narrow the search down very quickly.

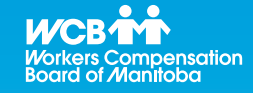

## **Helpful Tips**

Menu items will change depending on what screen you are in. For example, Downloads will sometimes change to Claim Payments on the menu bar at the top of the Claims Online screen. Click on the appropriate menu item to return to the screen you want.

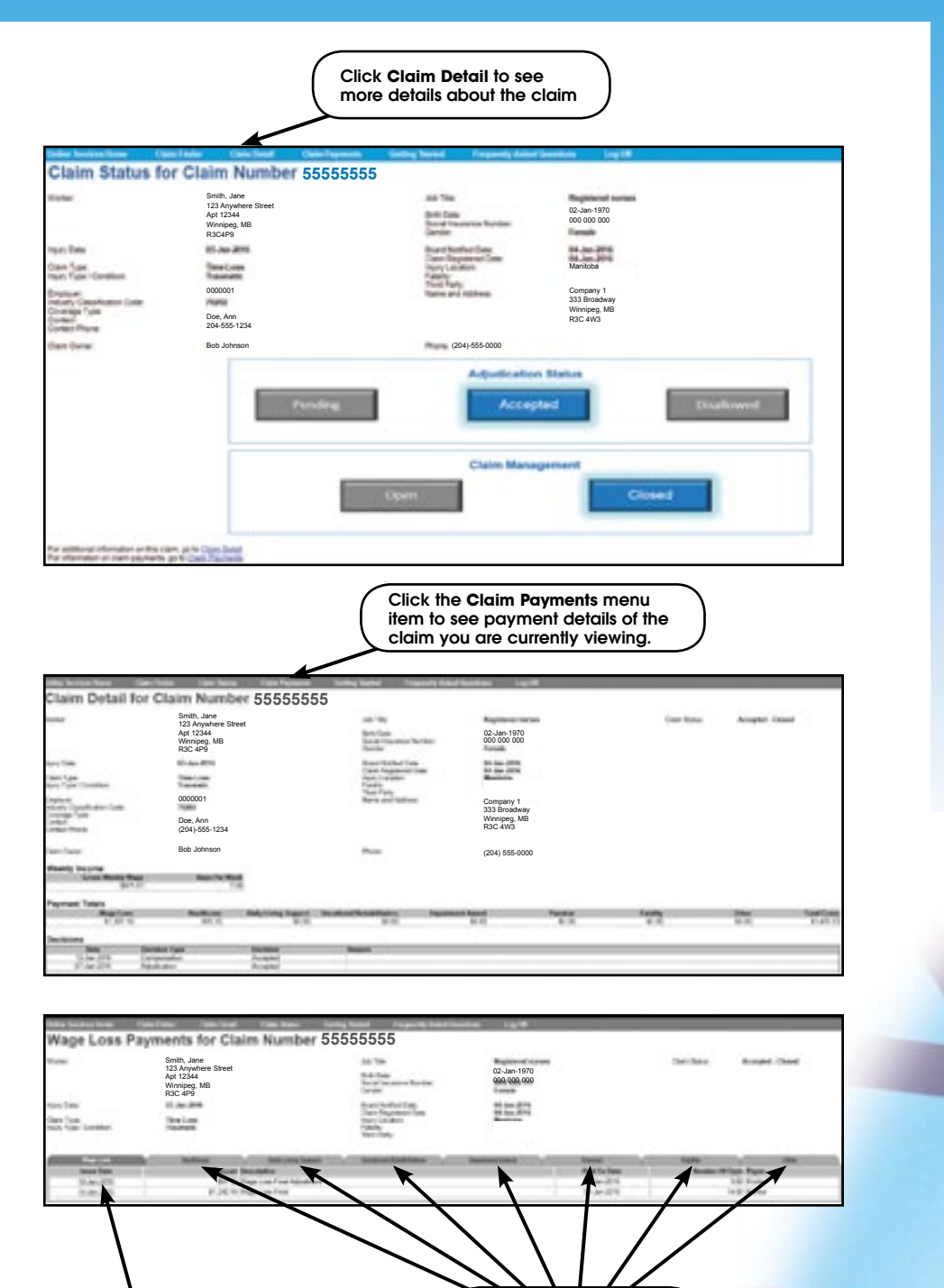

Click on the appropriate link to find information on the benefit calculation for the cheque issued on a specific date. Click on the various tabs to see transactions for each category type

#### **Downloading Claim Costs**

From either the Welcome Page or the **Claim Finder** screens, you can select the **Downloads** menu item. You will be presented with the **Claim Download** screen which allows you to download or save claims information by an account number/suffix combination and month.

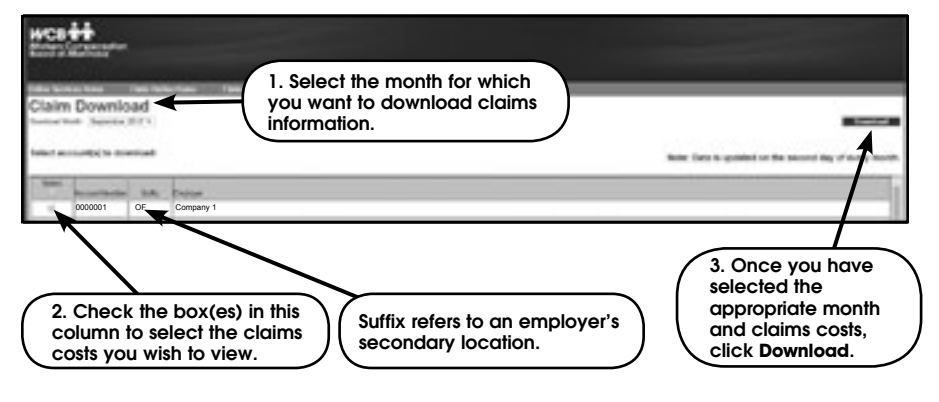

You will be presented with the following dialogue box:

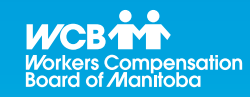

# **Helpful Tips**

Use the **Log Off** menu item when you have completed your activites in the Claims Online System.

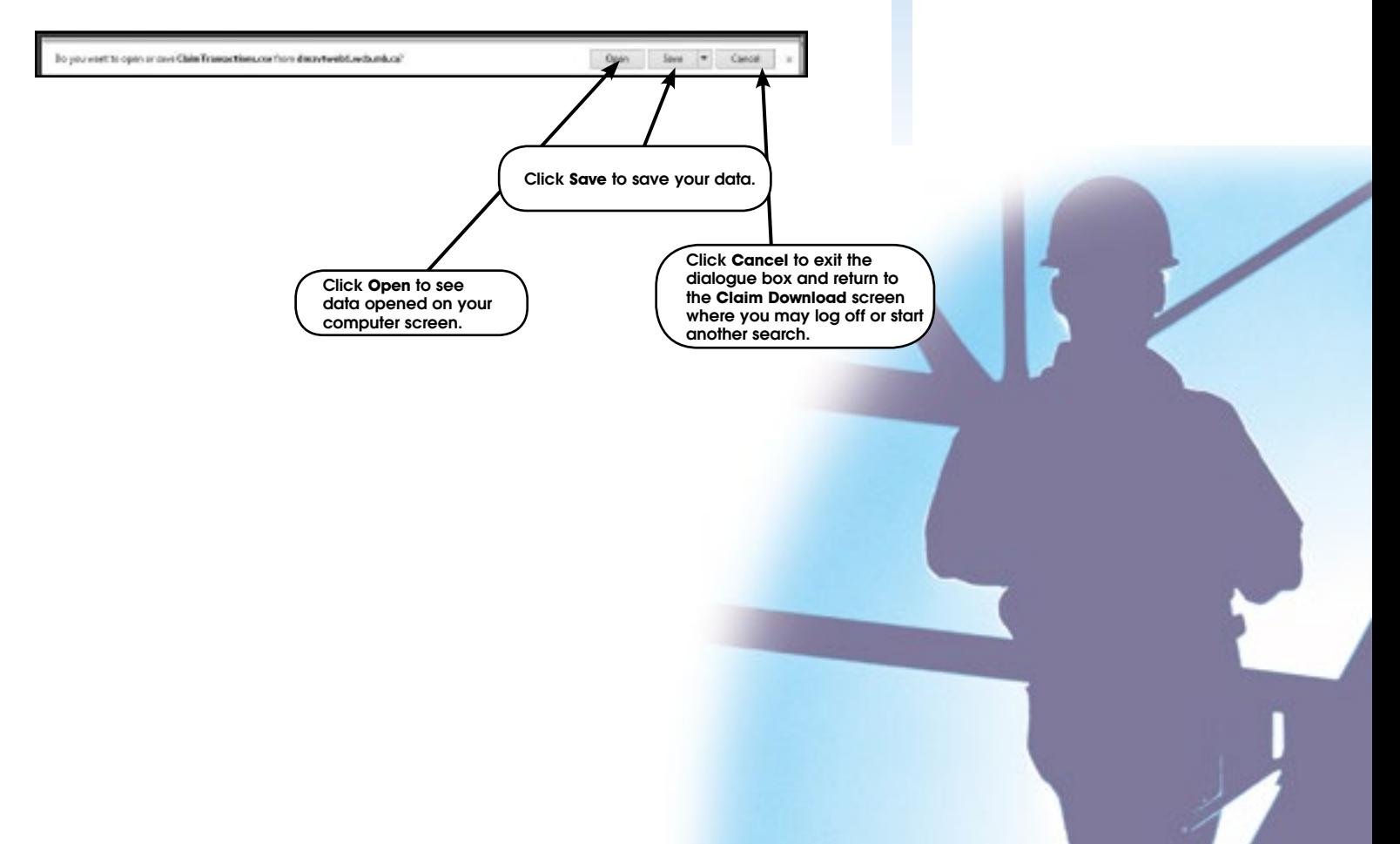

### **Getting Help**

If you have general questions, you may be able to find the answers in the Claims Online System's Frequently Asked Questions (FAQ). In fact, it may be helpful to browse through the FAQ before you register to use the system. The FAQ list is accessible from the **Log On** screen of the Claims Online System and from the Online Services menu in the WCB website (wcb.mb.ca).

If you require more in-depth technical assistance with the Claims Online System, please contact the WCB Technical Support Team at 204-954-4803 in Winnipeg or toll free at 1-866-751-9245. The WCB Technical Support Team is available to assist you from Monday to Friday, 8:00 AM to 7:00 PM (except on statutory holidays).

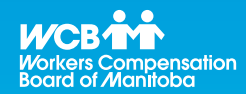

# **Helpful Tips**

Refer to the Claims Online Frequently Asked Questions located at wcb.mb.ca for answers to common questions about working with the Claims Online System.

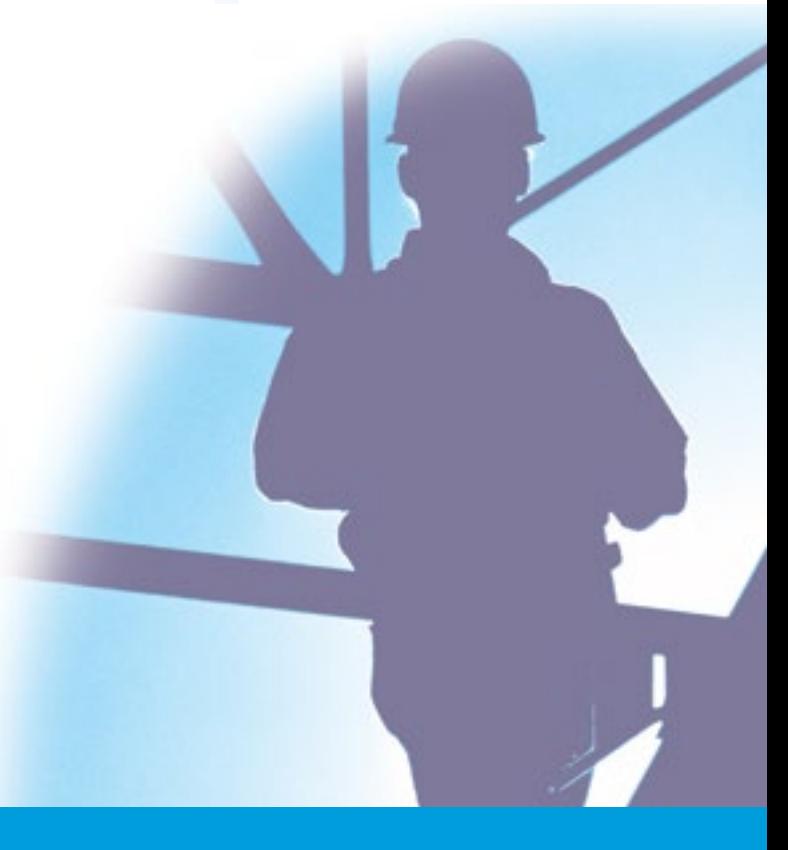